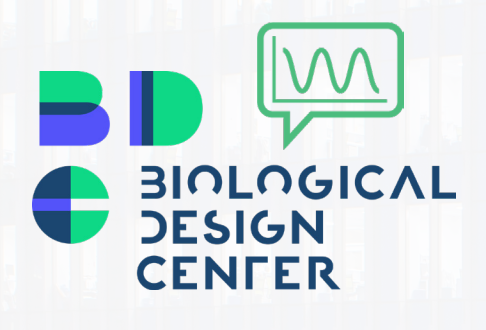

配套

# **Communication Lab**

H

**IF** 

R

Illustrator Workshop Cheatsheet June 20th 2019 Presented by Luis Ortiz

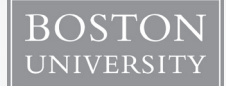

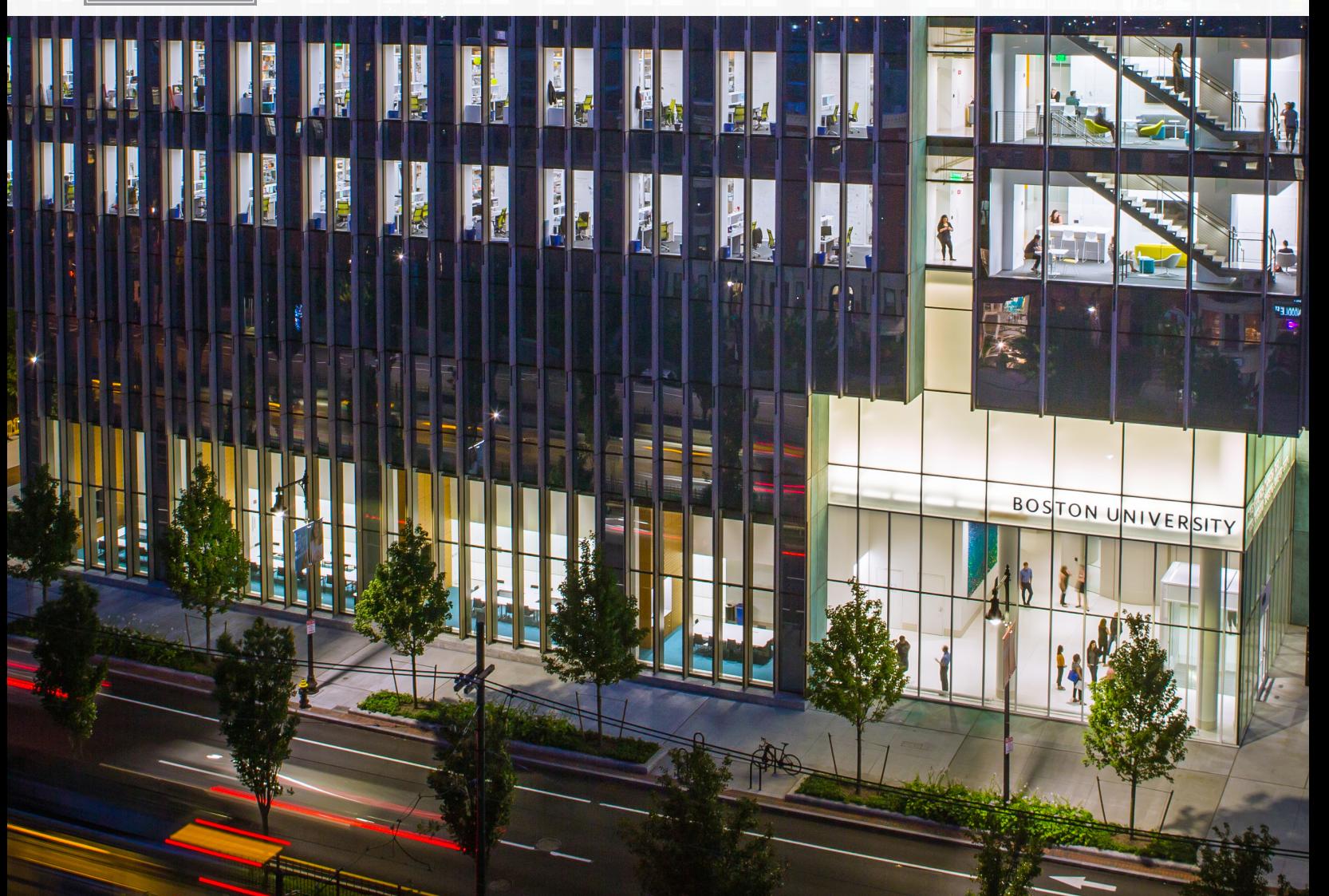

### Toolbar

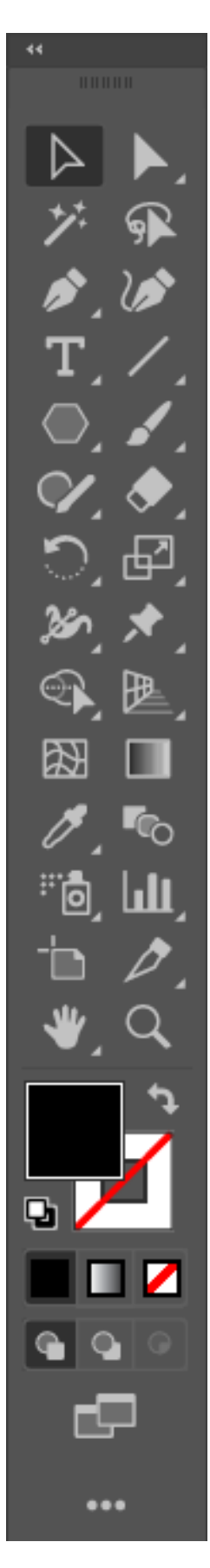

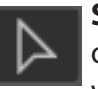

**Selection:** Selects individual objects & groups of objects. Double-click on a group to enter *isolation mode* and modify individual members without ungrouping them.

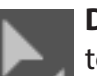

**Direct Selection:** Selects individual components of objects. Use this to directly select individual points, line segments, etc.

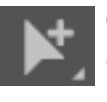

**Group Selection:** Selects individual members of a group. A single click selects 1 member, an additional click will select all other members of that sub-group.

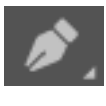

**Pen:** Click to drop points to draw complex paths & closed shapes. Click and drag to draw curved paths. Can also be used to add or remove points from existing paths & shapes.

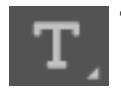

**Text:** Adds text. Single click will drop filler text in a text box of unspecified size. Click and drag to draw a text box of a particular size.

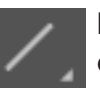

**Line Segment:** Click and drag to draw line segments. Sub-tools include arc, spiral & grids.

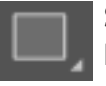

**Shape:** Click and drag to draw different shapes. Sub-tools include **Rectangle, Rounded Rectangle, Ellipse, Polygon, Star,** & **Flare.**

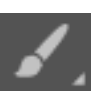

**Brush:** Click and drag to draw paths with various brush effects applied.

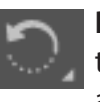

**Rotate:** Click and drag to rotate a selected path, object, or group. Subtool includes **Reflect,** which can be used to reflect about a specified axis.

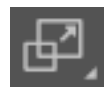

**Scale:** Click and drag to increase or decrease the size of a selected path, object, or group.

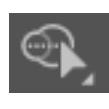

**Shape Builder:** With 2 or more objects selected, click to generate a new shape based on the overlap of the original shapes selected. Click and drag to specify additional components to include in the new shape that is built.

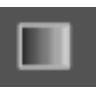

**Gradient:** Applies a gradient fill to objects. These fills can be linear, radial, or multi-point.

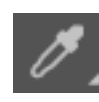

**Eye Dropper:** Picks up information from a source path, object, or image, and applies specified attributes to another path or object. Double click on the tool to specify which parameters are picked up/applied.

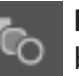

**Blend:** Click on 2 items to create a blend effect between them. Double click on the tool to specify the parameters for the blend.

# <u>Alignment Tools</u>

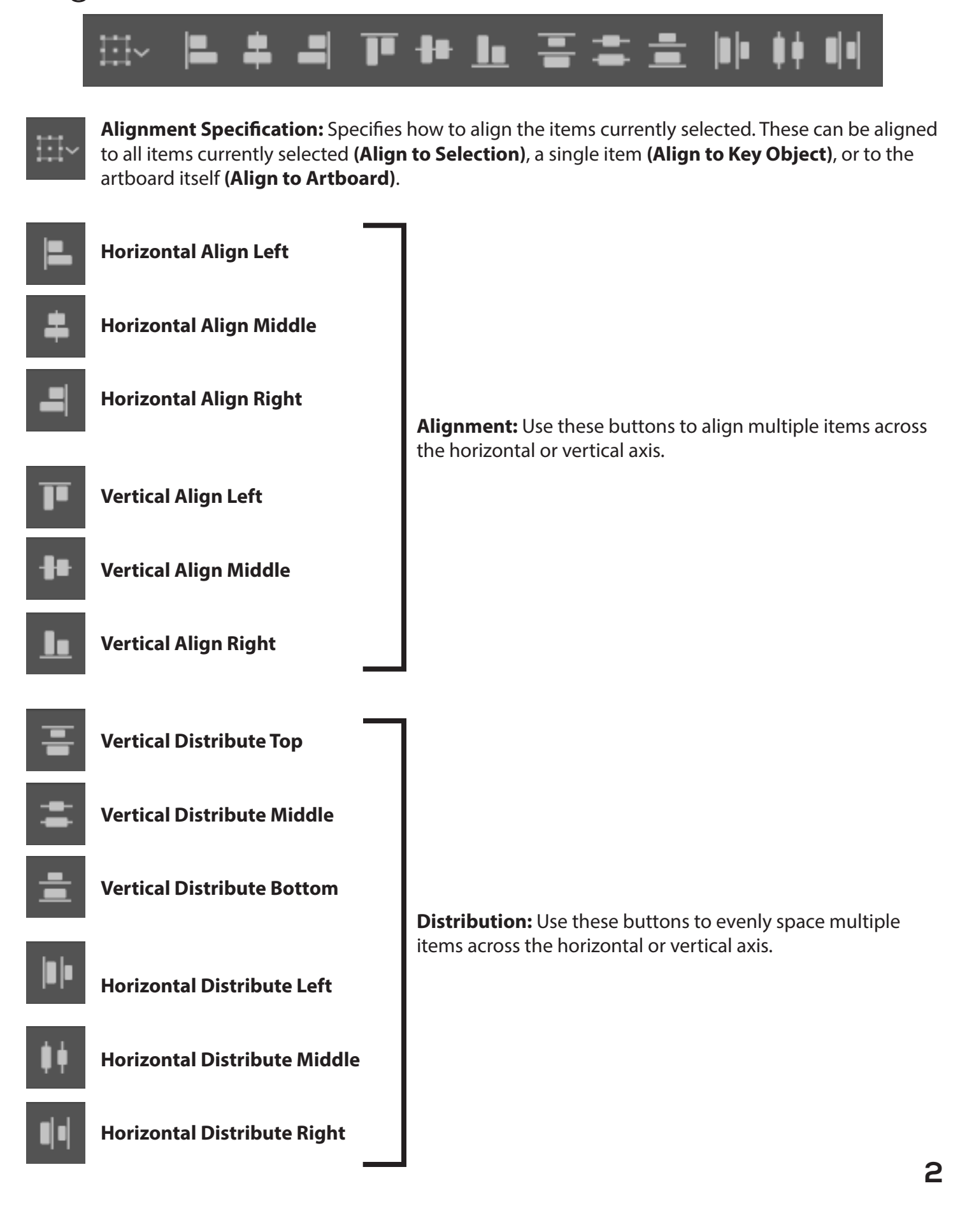

# Keyboard Shortcuts

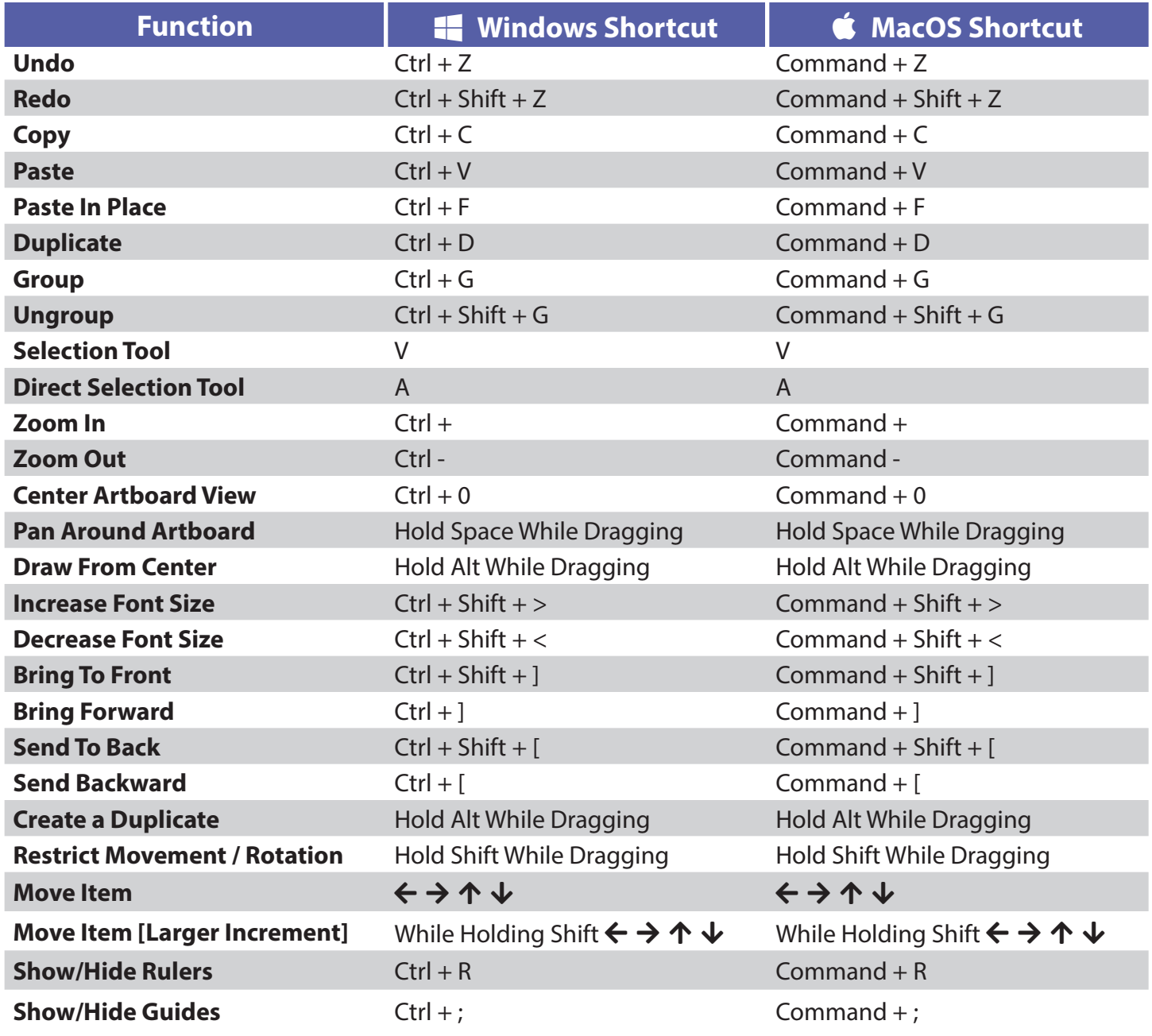

#### **BDC Communication Lab Site - http://blogs.bu.edu/bdccommlab/**

#### **Additional Reading**

- **• Trees, Maps, and Theorems by Jean-luc Doumont** http://www.principiae.be/book/
- **• Visual Strategies: A Practical Guide to Graphics for Scientists and Engineers by Angela DePace & Felice Frankel** - https://felicefrankel.com/felice-frankel-book/visual-strategies/
- **• Adobe Keyboard Shortcuts (Full List)** https://adobe.ly/2MKkJti

#### **Additional Illustrator Training**

**• Brandeis Communication Lab Illustrator Workshop** - https://youtu.be/4HOa0jxt7L0

#### **Icons & Glyphs**

- **• Font Awesome** https://fontawesome.com/
- **• Font Awesome Cheat Sheet** https://fontawesome.com/cheatsheet?from=io
- **• GlyphSearch** https://glyphsearch.com/
- **• We Love Icon Fonts!** https://weloveiconfonts.com/
- **• Flat Icon** https://www.flaticon.com/

#### **High-Resolution Stock Photos**

- **• Pexels** https://www.pexels.com/
- **• Pixabay** https://pixabay.com/
- **• StockSnap** https://stocksnap.io/
- **• Unsplash** https://unsplash.com/
- **• DeathtoStock** https://deathtothestockphoto.com/
- **• Raw Pixel** https://www.rawpixel.com/

#### **Color Themes & Palette Generators**

- https://colorhunt.co/
- http://colormind.io/
- https://coolors.co/
- https://mycolor.space/
- http://paletton.com/
- https://colorsupplyyy.com/app/
- http://colorsafe.co/
- https://www.0to255.com/
- https://flatuicolors.com/